# **PRONOTE**

Pour utiliser Pronote, il existe plusieurs façon selon si vous vous trouvez dans l'établissement ou chez vous.

# • **Connexion depuis l'extérieur de l'établissement:**

# **1. En utilisant pronote client:**

Récupérez Pronote Client sur le site index education

Installez le client sur votre ordinateur. Lancez Pronote client puis dans « serveurs accessible depuis leur adresse IP » cliquez sur « Saisie d'un nouveau serveur Pronote » et remplissez comme cidessous: (la validation de la saisie se fait avec la touche « Entrée » )

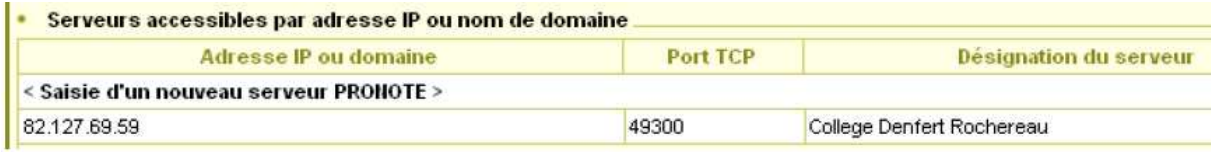

Puis cliquez sur « Se connecter ». (vous avez la possibilité de créer un raccourci de cette configuration)

### **2. En utilisant le navigateur Web:**

Lancez votre navigateur Web puis dans la barre d'adresse rentrez l'adresse suivante et cliquez  $\sin$  OK $\cdot$ 

### http://89.127.69.59 :8080

• **Connexion depuis l'intérieur de l'établissement:** 

### **1- En utilisant pronote client.**

Lancez pronote. Si aucun serveur n'est disponible, ajouter l'adresse comme ci-dessous:

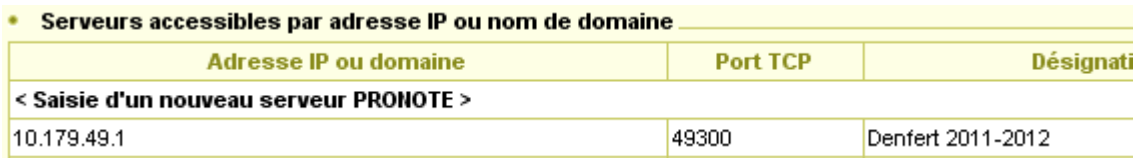

### **2- En utilisant un navigateur Web** ( Internet Explorer, Firefox… ).

Lancer votre navigateur Web, puis dans la barre d'adresse indiquez l'adresse suivante: http://10.179.49.1:8000

Sélectionnez « Espace professeurs » puis remplissez les champs « identifiant » et « mot de passe »

( Ces informations sont identiques à celles utilisées avec Pronote client )

Pour de plus amples informations adressez-vous au TICE de l'établissement.